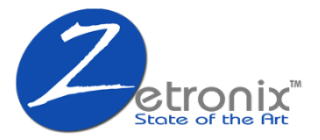

# **NANO-PRO (zNANO-WiFiPRO)**

**User Manual**

## **CONTENTS**

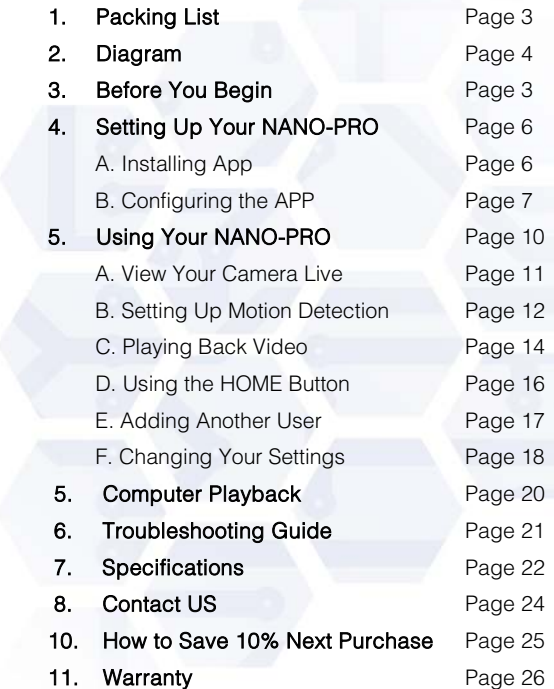

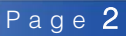

#### $\mathbf{1}$ **Packing List**

- The NANO device
- USB Charge Cable
- **Battery Pack**
- **This Manual**

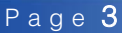

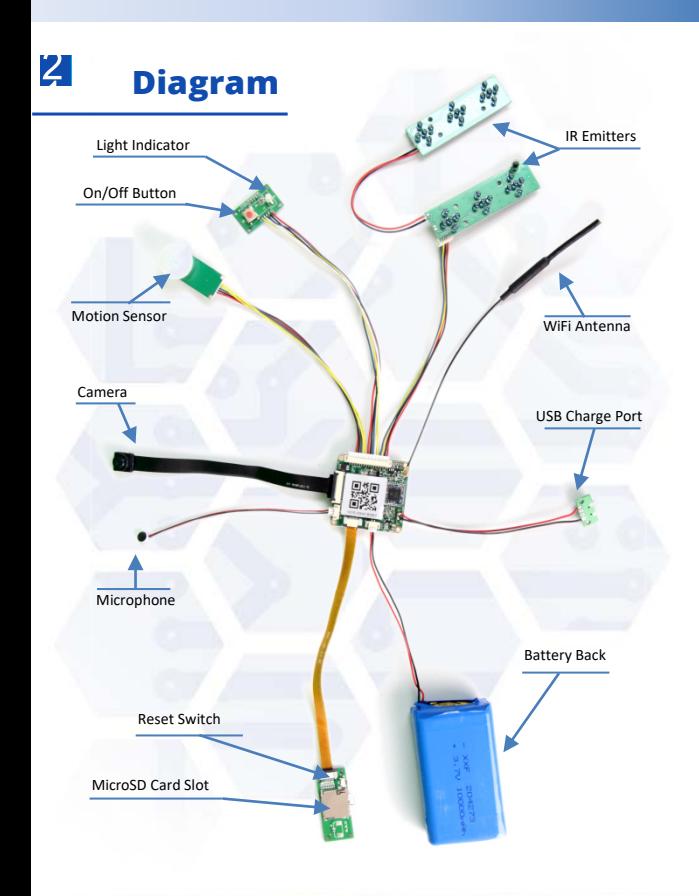

#### $|3|$ **Before you begin**

You will need a strong WIFI signal in proximity where you plan to use the camera.

Also ensure the battery has a good charge before operation.

First, plug in the battery connection to the main circuit board.

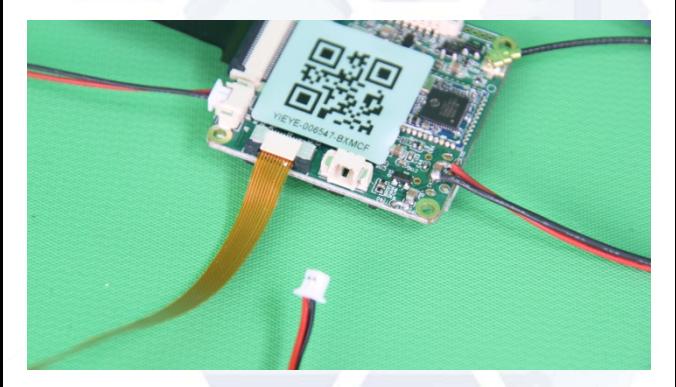

Next plug the USB charge cable into the USB charge port.

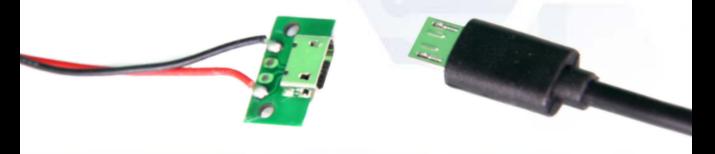

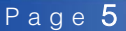

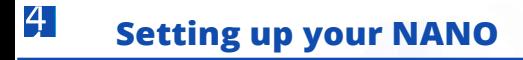

#### **A. Install the APP**

Please install the Yi Eye App on your iPhone or Android device. Below are QR codes for your reference.

If you cannot use the QR code please search for the APP called YI Eye in Apple or Google Play Store.

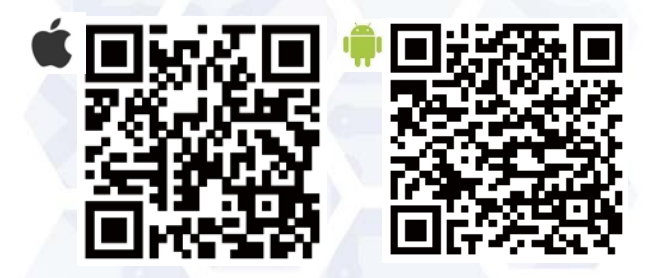

Press and hold the **Power Button** for 3-4 seconds then release. You will shortly see the LED Indicator blinking RED slowly.

To turn off the NANO, press the **Power Button** for  $5 - 6$  then release. The RED LED will flash quickly 8 times then power off.

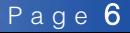

## **B. Configuring the APP**

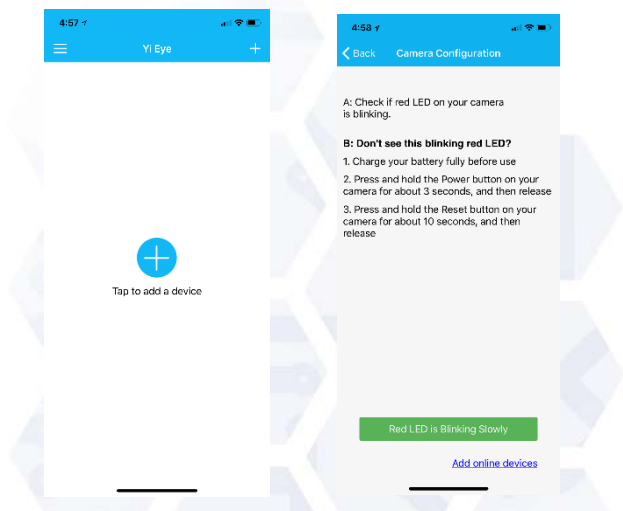

Before beginning setup, connect to the wireless network you are planning to add the camera to.

Press (+) to start the setup (Only if you see the red LED blinking) The next screen will be a QR Scan screen

The next step is to scan the QR code with your phone. You can find the QR code sticker on the main circuit board.

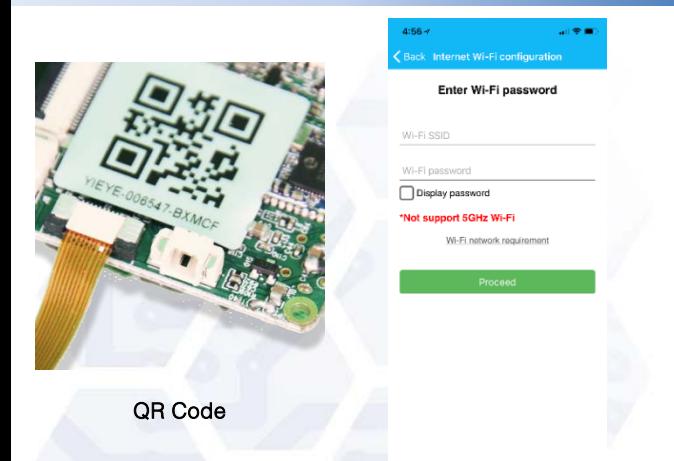

On the next page, you will select the network the NANO will be using to connect to the internet and entering the password. The WIFI SSID that you are currently connected to in your phone's settings will be automatically filled in, enter the password you use to log in to the network. This camera is only compatible with 2.4GHZ networks

When done entering the WIFI login information, press the **Proceed Button.** You will then be asked to enter an access password. This is the password that will keep anybody else from looking at or observing your video. For security reasons please choose password with lower and upper-case letter and numbers at least 8 characters.

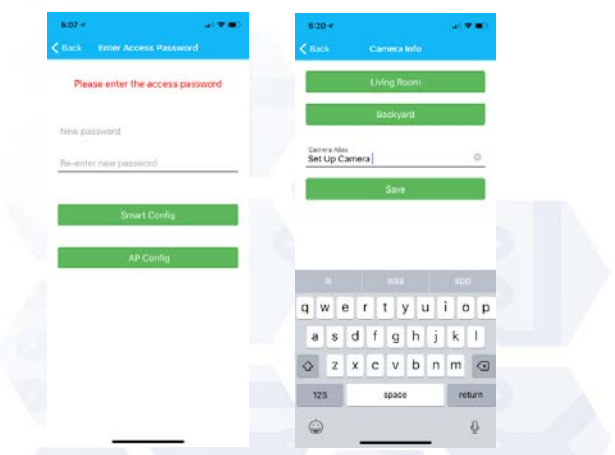

After you enter your NEW password press the **Smart Config** Button. Please keep your phone close to the NANO and upon pressing the **Smart Config** button you will hear high-pitched sounds.

Please keep background noise to a minimum while this is happening. It may take up to 3 minutes to complete this process, if it is taking longer please make sure the RED LED is still blinking and if not hold the on button for 3-4 seconds to turn the camera back on.

Once done, you will be able to name the camera, press next. Next you will see the home screen which will be discussed in the following section of this manual.

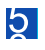

### **Using your NANO**

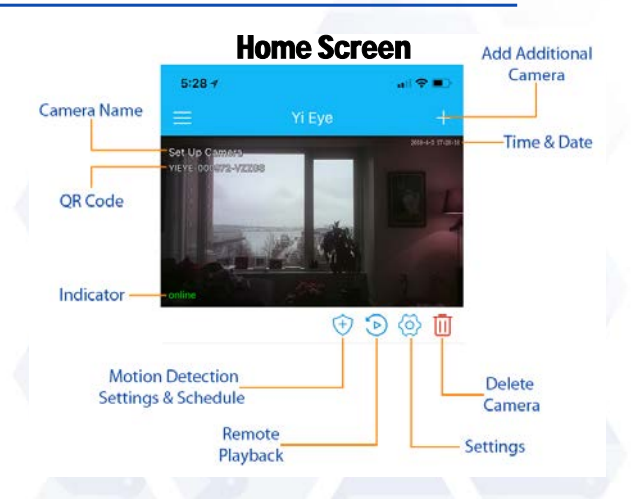

Once you have done initial set up, every time you open your App this is the screen you should see.

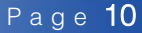

## **A. View Your Camera Live**

Page 11

To view your camera, simply press on the big picture in the home screen. The home screen will always show a snapshot of the last view observed. (The first time you see the camera, you may see a YI logo instead of the picture)

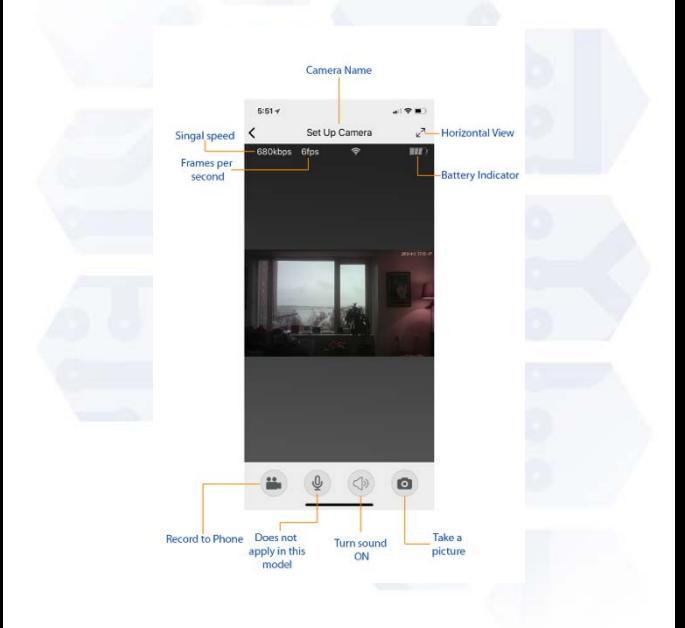

## **B. Setting Motion Detection**

The NANO comes with a complex motion detection mode that allows you to set motion detection on a schedule. Once the schedule is set the motion only gets triggered during the times you want it to. To record in motion detection please make sure your MicroSD card is properly inserted and fully clicked into place in the camera with the metal prongs facing down. To remove the memory card, push it in to toggle it back out.

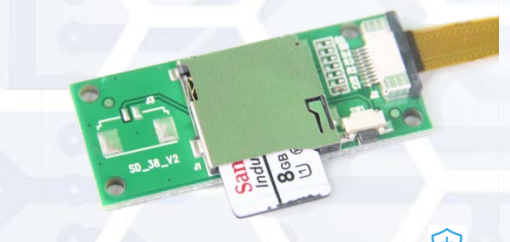

To enter motion detection set up mode press the  $\biguplus$  from the home screen.

From the Motion Detection Screen, you can set up to enable or disable motion detection recording.

You can also set up motion detection recording for each individual day.

Press on the day to highlight it and set up the motion detection recording for that day. By default, when you turn on motion detection, it will be enabled Mon – Sun 12:00 – 11:59PM.

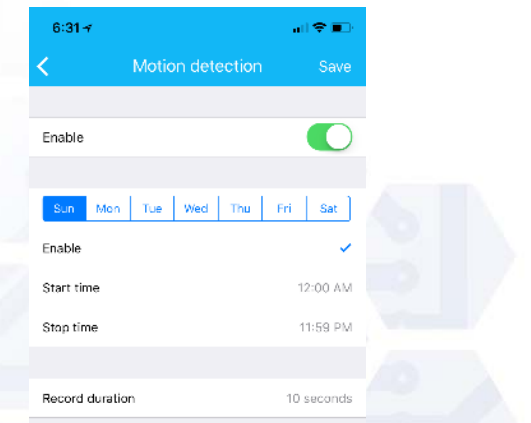

The top enable switch enables motion recording. To completely disable motion detection set the switch to the off position so it is not green.

To change the settings, click on the day you wish to change then you can choose below to enable or disable it by pressing the enable button below. If there is a checkbox next to the enable, then that day motion detection will be on.

Start time is the time motion detection will be enabled and stop time is the time motion detection will stop for that day highlighted.

Per screen shot above motion detection is set to start at 12:00 and end at 11:59PM in 10 sec durations.

The duration time is the length and sensitivity you wish to set to trigger motion detection. If 10 sec is set the trigger needs 10 sec of motion to start recording.

The trigger can be set between 10 and 60 sec in 10 sec intervals. Press SAVE in the top right corner to save your changes or they will not be set. The lower the time the more sensitive motion detection trigger will be.

Please note the more common and more sensitive motion detection will be the lower the battery life of the unit will be.

#### **C. Playing Back Video**

Once you have setup your motion detection, the camera will be recording motion triggered videos to the MicroSD card.

To play back the video from the MicroSD card you can insert it into your computer or playback from your phone with the app.

To go into the playback video menu, press the  $\bullet$  icon from the home screen.

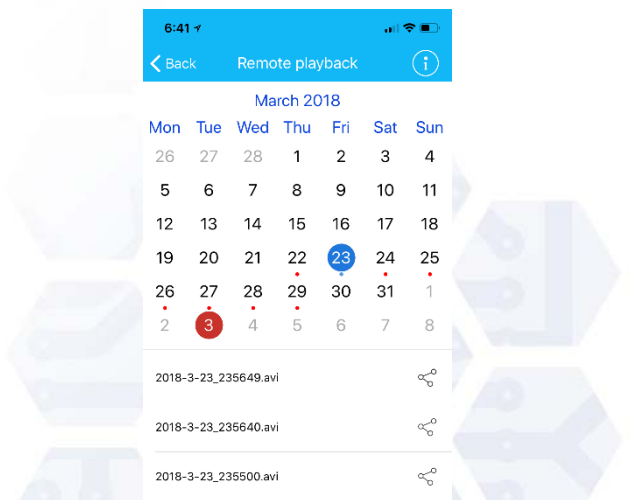

In the remote playback menu, you will see a calendar with dates on top and video files on the bottom. Days that have motion recorded will have a red dot below them. Click on the date to see the video recorded that day.

To playback the video press on the file under the date in the bottom part of the screen. To save the video on your phone or share press on the  $\leq \infty$  icon next to the left of the video.

You can change month to month by swiping on the calendar in the top part of the screen.

To see how much memory, you have left on the memory card press the  $\bigcirc$  icon on the top right of the app. Once you press it you can turn Loop Recording On/Off.

You can also see how much estimated recording time is left and how many GB is left on your memory card. To erase the entire memory card press the Format Button in RED.

#### **D. Using the HOME Button**

When you have your app open in the left upper corner looks like this.  $\Box$  Once you press the home button a menu will slide from the left that will contain:

Messages – This shows all the motion detection alerts there are on the camera since the memory card was installed for formatted.

Album - This will show the saved pictures and videos that you have on the phone (Not on the NANO's memory card)

About – This will have the current APP Software Version.

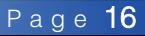

## **E. Adding Another User**

Please install the Yi Eye App on your second iPhone or Android device by searching for YI Eye in Apple or Google Play Store (see section 3, part 1 for QR code links). After installing, open the app and tap the  $(+)$  to begin setup, on the next page choose add online devices in the bottom corner.

Please make sure the 2<sup>nd</sup> user has either ability to scan the QR code from the picture from or scan it from a picture on their smartphone.

Please press the Add online device.

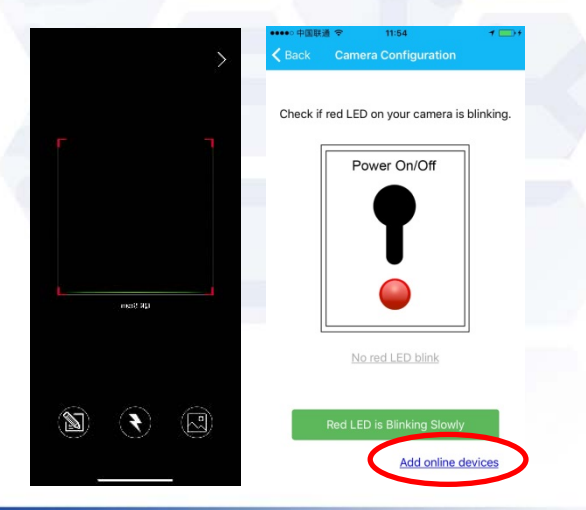

If you have access to the QR code, please scan it.

If you do not but are able to get a photo of the QR code please press the icon that looks like a picture and load it from your devices photos. If you are not able to get a picture of the QR code, please press the icon that looks like a notepad and enter the code manually.

The code is located below the QR code and look like YIEIE-012345-ABCDE. Press enter then enter the password original set in Section 3 Part 2.

## **F. Changing the Settings**

To change the settings of your camera press on the  $\mathcal{Q}$  from the home screen. The settings menu should look like this.

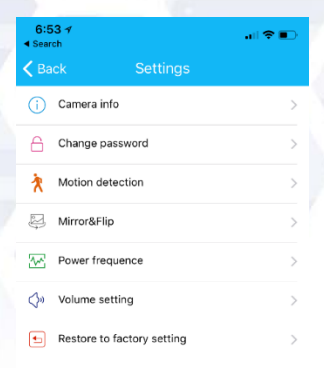

Camera Info - This allows you to change the name of the camera and see the firmware version

Change Password - Click this to change your current password to the camera

Motion Detection – Change motion detection settings (discussed earlier)

**Mirror & Flips** – Mirror & Flips – Because the NANO can be placed in several different ways use this menu to make sure you are looking at the video right side up.

Power Frequency - Use this if you experience light flickering (US 60HZ / Europe 50HZ)

Speaker Volume – Does not apply to this model

Restore to factory settings - Use this to erase all WIFI and motion detection settings. (This will not erase the memory card)

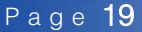

## **Playing the Video**

 $|6|$ 

To playback the videos recorded from your NANO on your computer first you must open the front face of the NANO.

Turn the NANO OFF and press on the MicroSD card to spring the card out of the card slot. Do not pull or use force.

Insert the MicroSD card into the included MicroSD card adapter and insert the Adapter into your computer USB Port.

Your video files will be on the new drive in sub folders.

To playback video files we recommend using VLC Player. VLC Player can be downloaded for free from

#### **WWW.VIDEOLAN.ORG**

Zetronix has not affiliation with videolan.org nor VLC Player

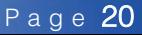

#### $\vert f \vert$ **TROUBLESHOOTING**

Most problems can be solved by doing a reset - While the camera is plugged in, turn it on, now hold the reset button for 30 seconds using a paperclip, wait 10 seconds, delete any previous entries of the camera in the app and then setup from the beginning of the manual.

RED Led Blinks Slowly for 3 Minutes – The NANO has just been powered on and needs to be paired with WIFI before 180 seconds are up.

Green Led Blink 12 times then becomes solid – The NANO has just been turned on and is connected to WIFI

If the unit is frozen, unresponsive or acting stage the best thing to do is reset it. Reset the unit by taking the metal pin included in the package and put it in the reset hole next to the MicroSD card slot. Hold in in in the hole for at least 10 seconds to perform a hard reset. Delete any previous entries for the camera in the app and begin setup from the start of the manual. You will need to set up the camera from scratch after it has been reset.

This NANO can hold up to a 128GB Memory card, we do not recommend using anything bigger.

Common network/connectivity problems – Latest smart phones will automatically fall back to your data service when the Wi-Fi connection is spotty, which will prevent the phone from connecting to the NANO. To turn this feature off look for ways to turn off your Mobile Data or Wi-Fi Assist and restart your phone. You may have to check with your provider how to turn this off

#### $\overline{P}$  a g e  $\overline{21}$

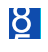

## Specs

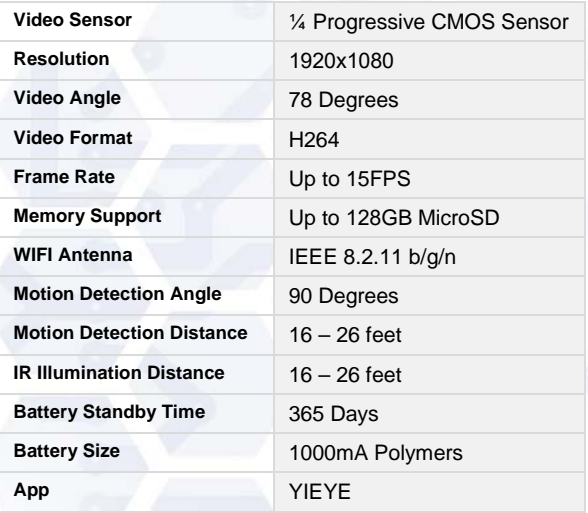

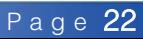

## Still Have Questions?

For additional assistance contact Zetronix Tech Support

#### **Phone** (617) 861-8418

#### **Email**

[support@zetronix.com](mailto:support@zetronix.com)

#### **On the web**

help.zetronix.com

**Zetronix Corp 119 Braintree St Suite 701 Boston, Mass 02134**

# SAVE 10% OFF<br>YOUR NEXT ORDER

Just leave ONE review on any of the following channels and email us a link of your review t[o sales@zetronix.com](mailto:sales@zetronix.com) and we will reply with a 10% OFF coupon.

#### Accredited Review Channels We Accept

AMAZON.COM BBB.ORG YELP.COM RESELLERRATINGS.COM FACEBOOK.COM GOOGLE BUSINESS

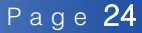

#### 1 YEAR WARRANTY

To provide our customers with the highest level of service, all Zetronix products are backed by our limited 1 Year Warranty. This warranty covers any manufacturer related defects for up to 1 year from the date of purchase. This is limited warranty and does not cover failures due to abuse, accidental damage, or when repairs have been made or attempted by anyone other than Zetronix.

Please visit our warranty page at: HELP.ZETRONIX.COM and create a ticket with your order number date of purchase and problem.

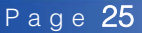

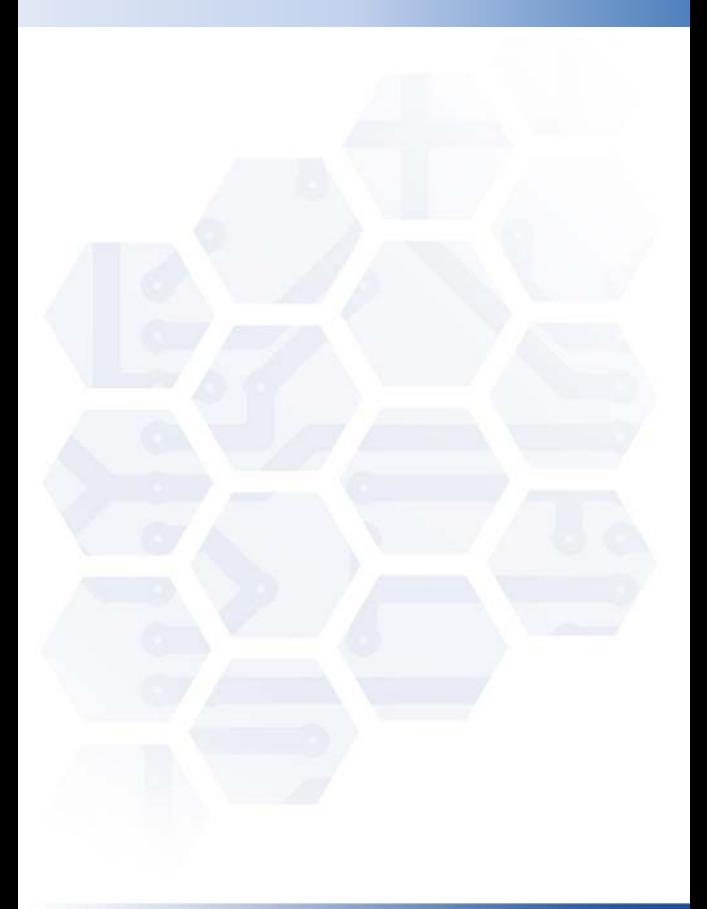

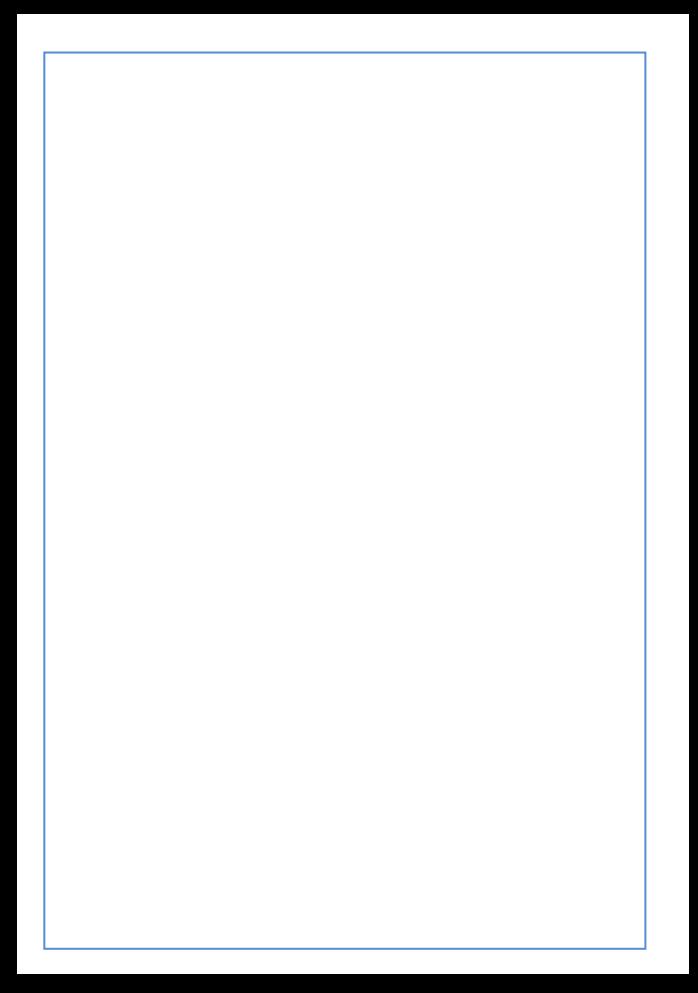